# 高中校本校務行政系統 登入說明

臺北市私立復興高級中學 資訊中心 112.03

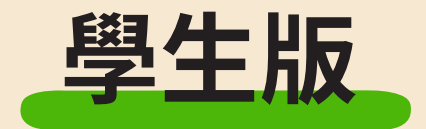

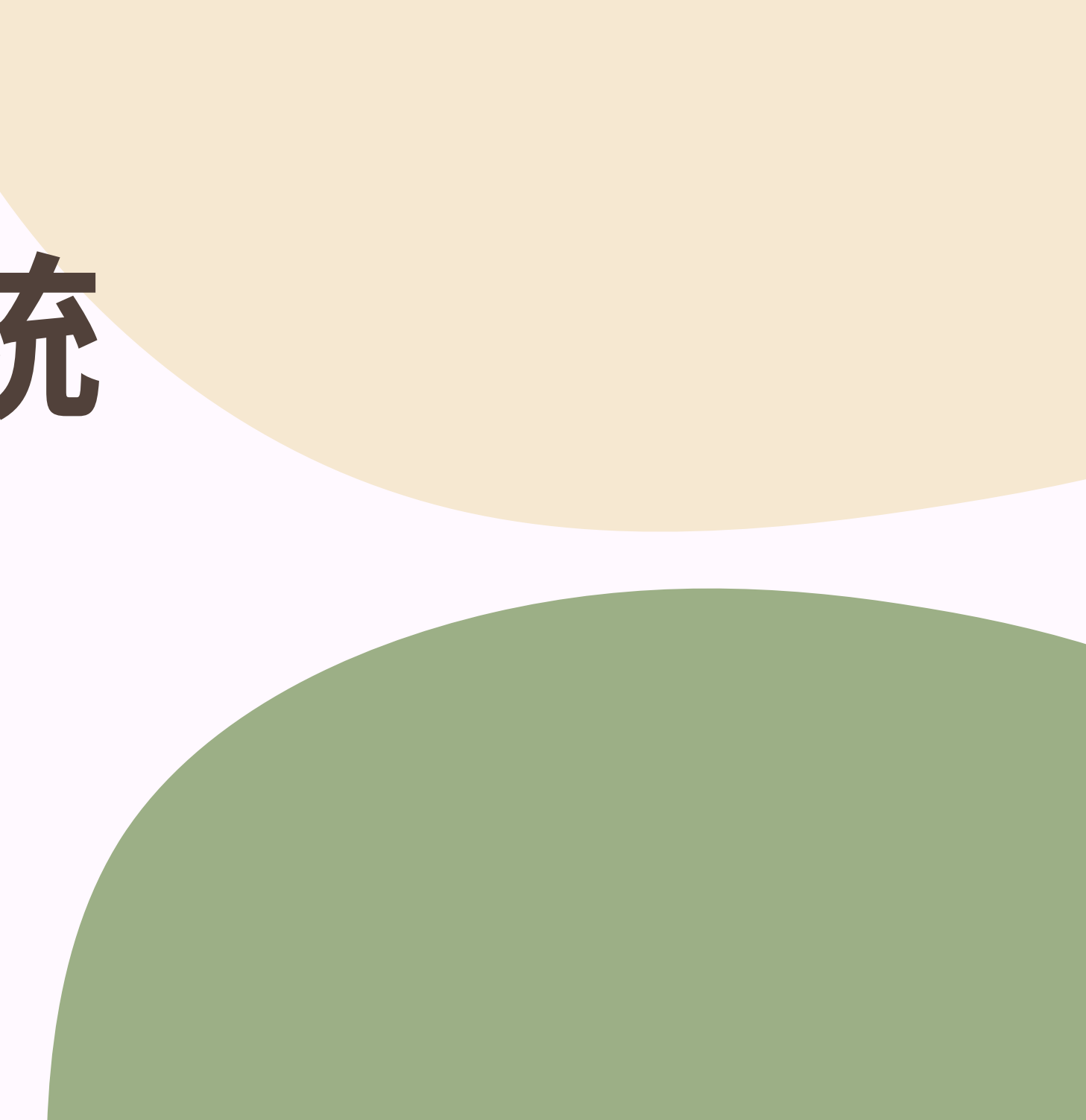

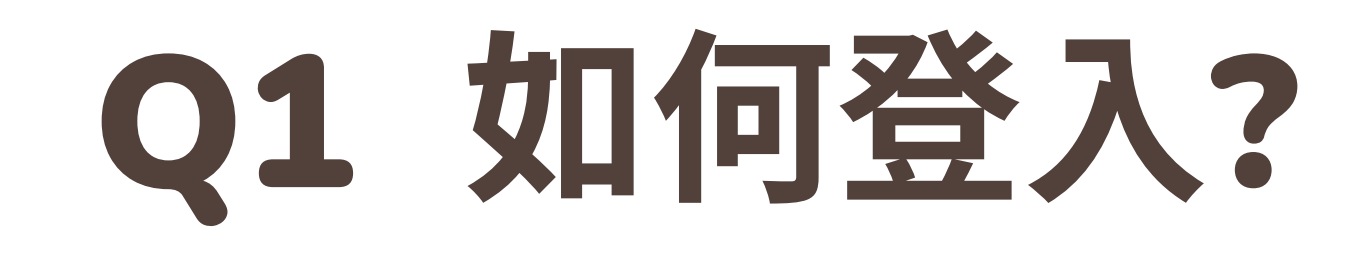

網址: <https://sschool.tp.edu.tw/Login.action?schNo=331304>

### 校務行政系統使用「單一身分驗證帳號」來登入 黑旗 │ ▶ 第二 第二 第二 第二 第二 第二 第二 第 第二 第三 第三 第三 第三 第三 第三 第三 第三 第三 第三 第三 第三 第三 第三 第三 第三 第三 第三 第三 第三 第三 第三

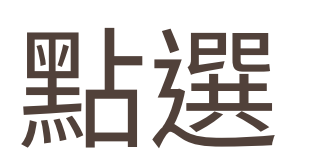

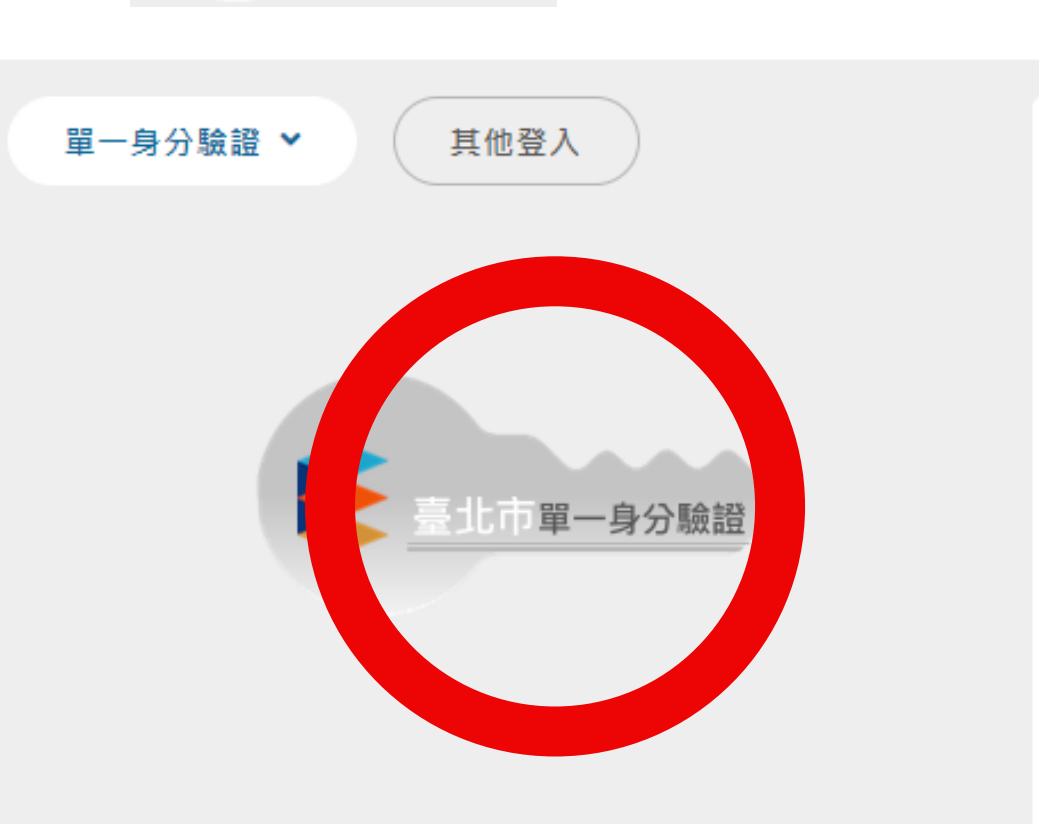

### 操作說明

- 壆牛登入。
- 

忘記密碼

• 驗證碼英文不分大小寫。

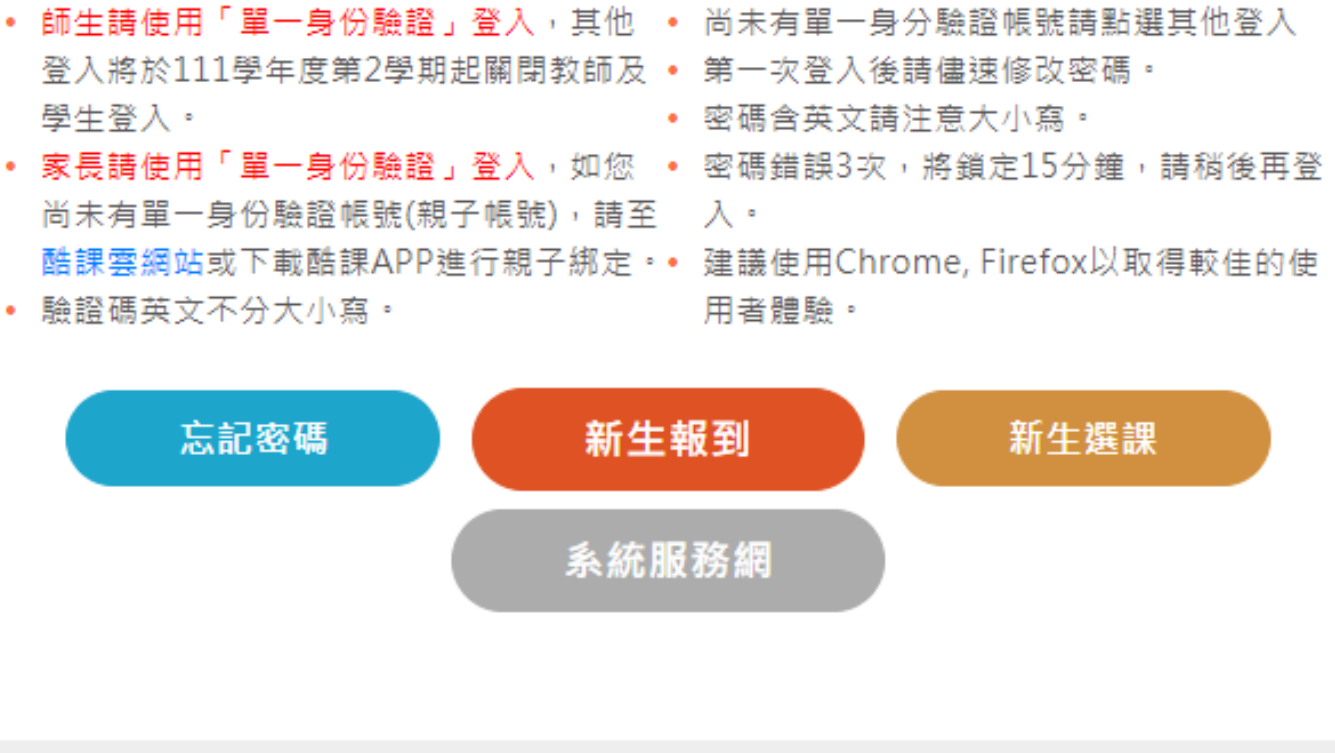

## Q2 學生帳號為何?

帳號:fhjh+學號

密碼:預設為身分證後六碼

第一次登入,需要重新設定密碼

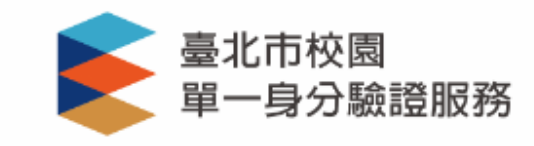

登入後將會導向臺北市高中校務行政系統

請輸入您的使用者名稱與密碼

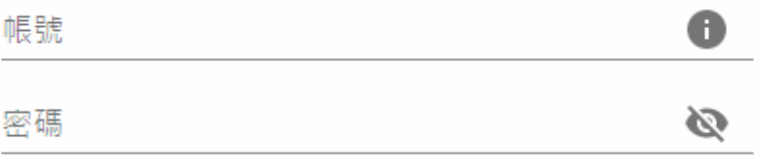

忘記帳號/密碼

臺北市高中校務行政系統將存取以下您的個人資 訊:

- 識別代號、姓名、電子郵件等資訊
- 學校公開資訊

登入

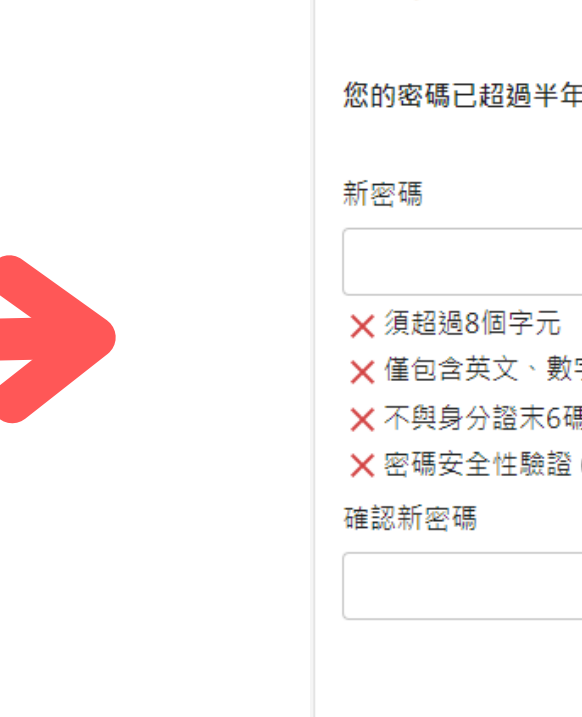

尚未有帳號?親子帳號申請

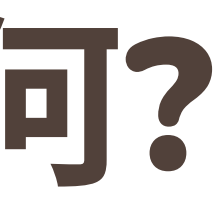

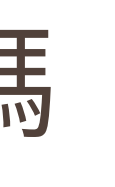

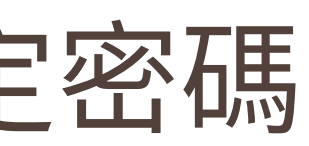

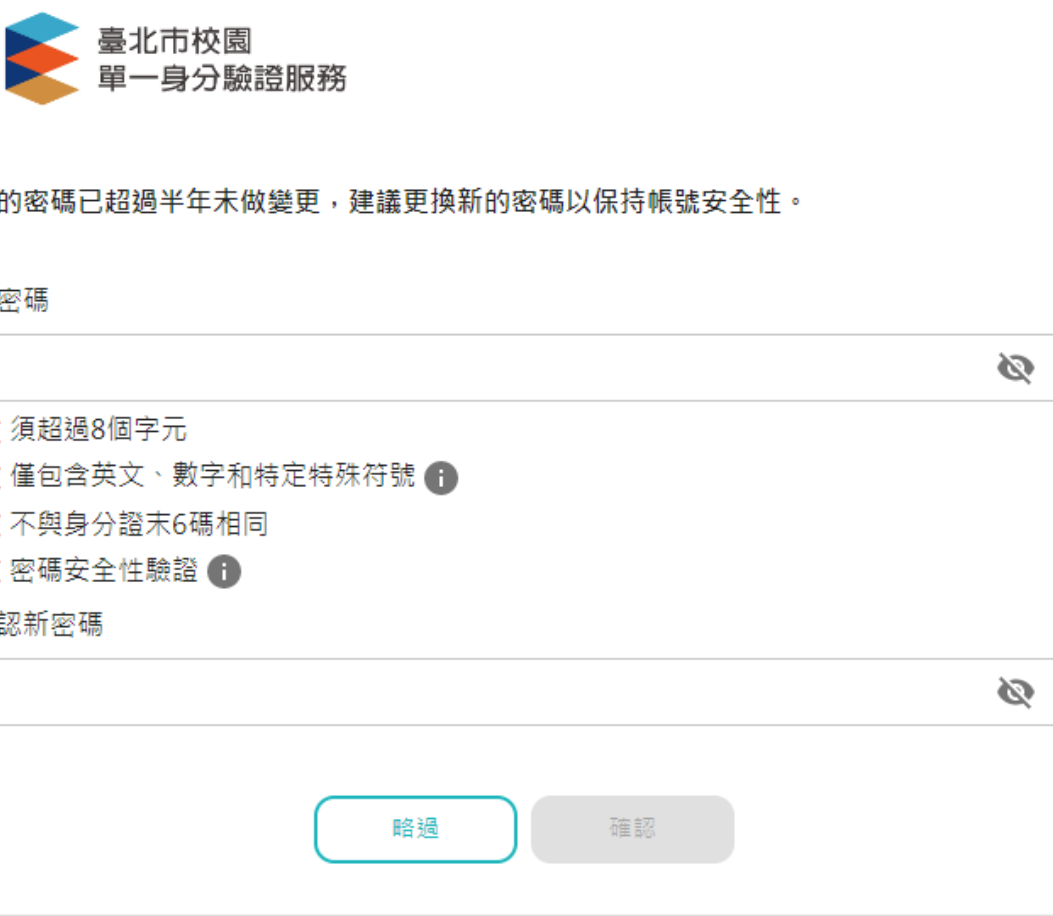

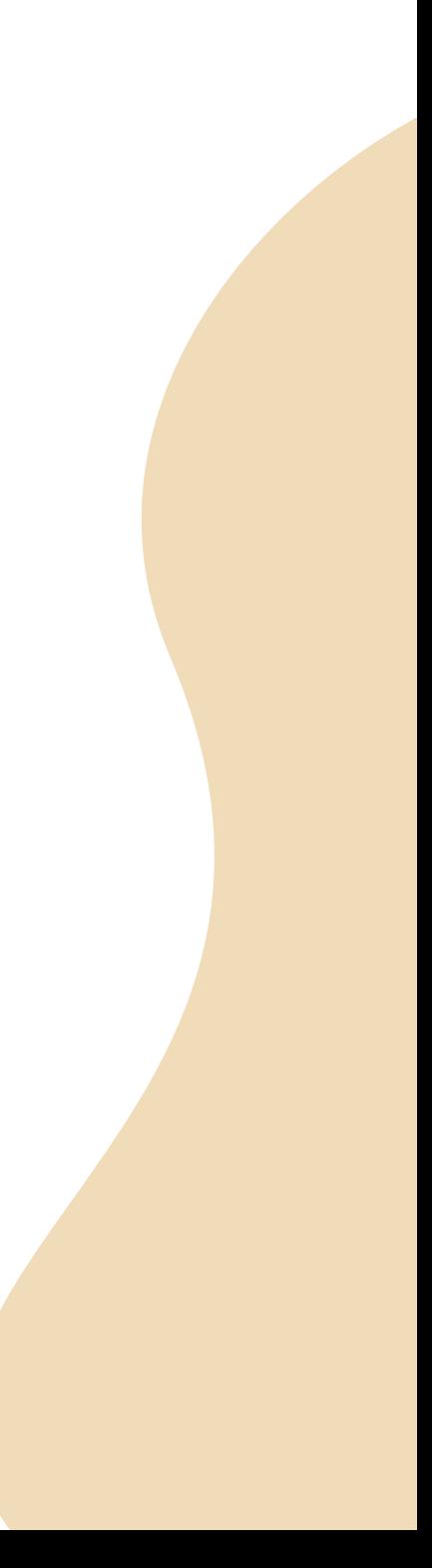

### 址**<https://ldap.tp.edu.tw/>**

### 點選「忘記密碼」→填寫學校信箱→信箱收信→輸入驗證碼

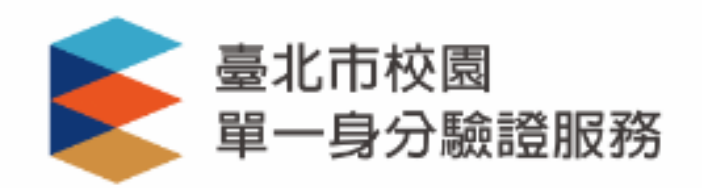

### 請輸入您的使用者名稱與密碼

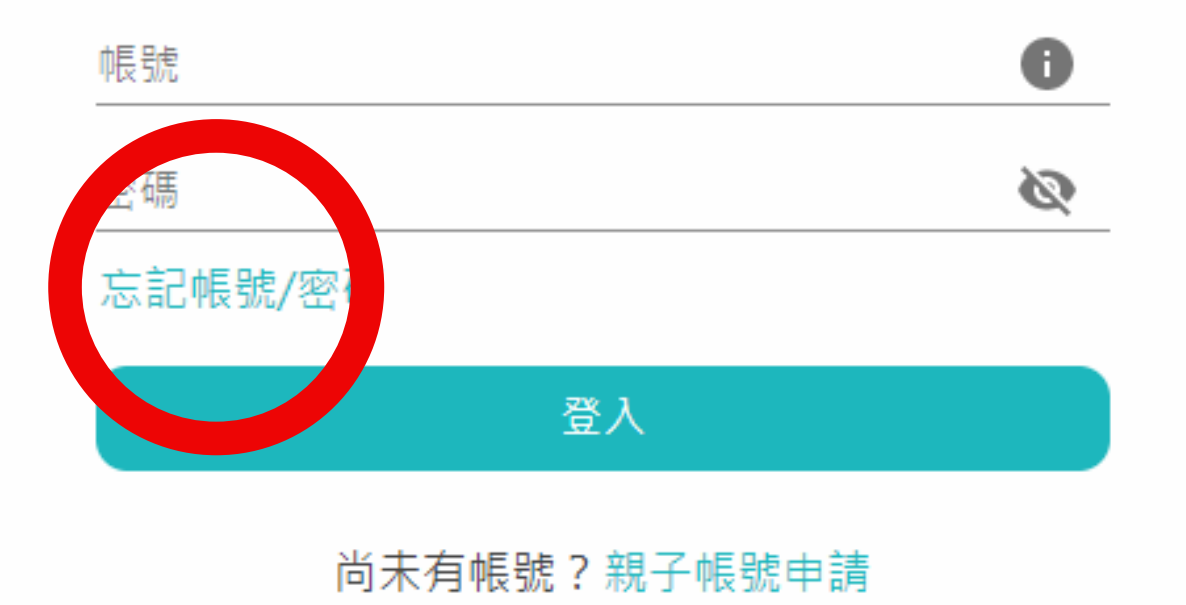

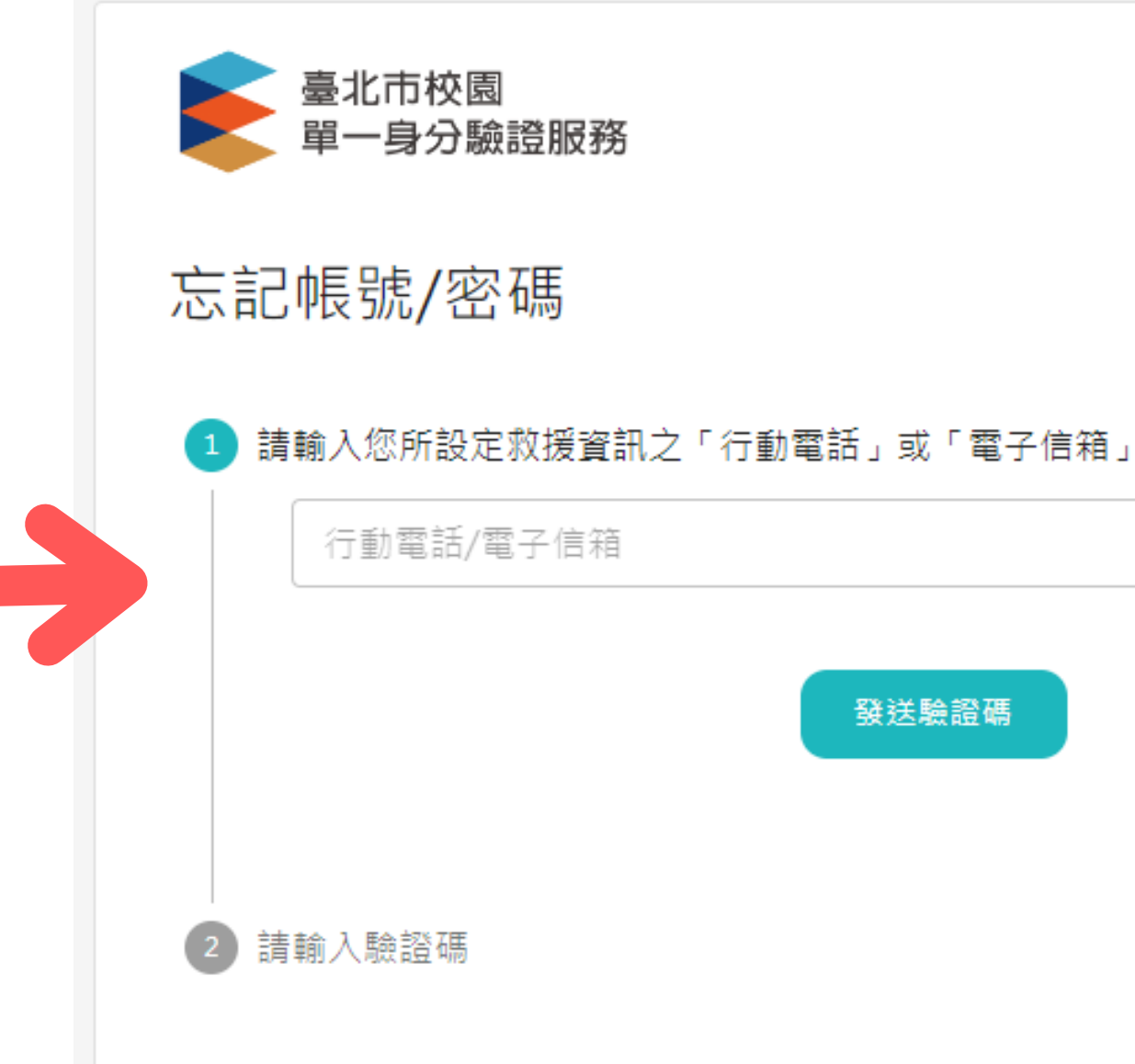

發送驗證碼

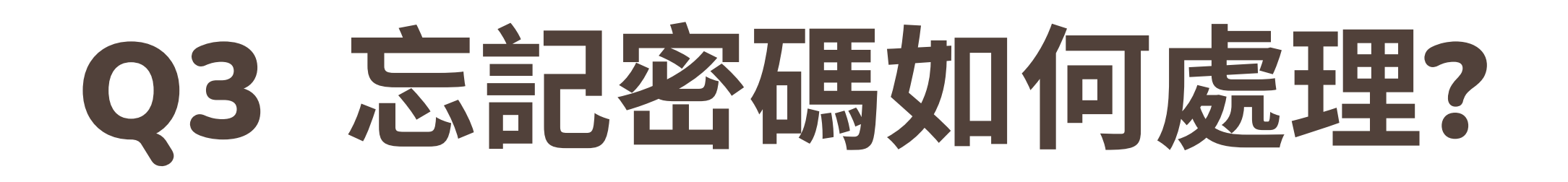

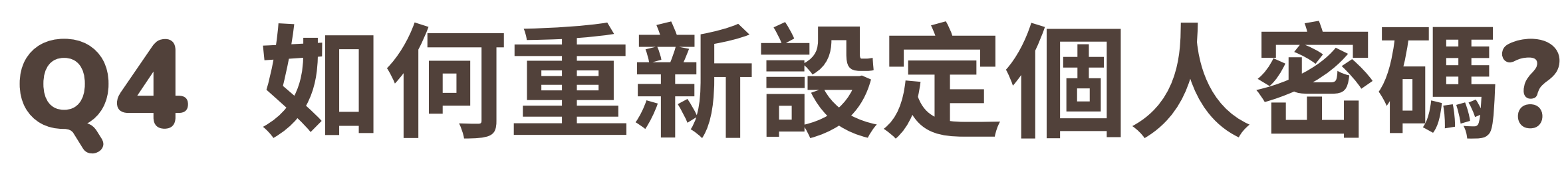

### 網址: https://ldap.tp.edu.tw/ 點選右上角「密碼變更」

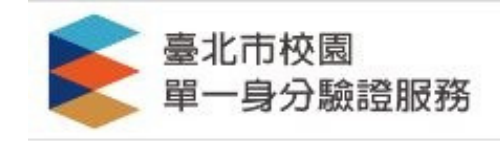

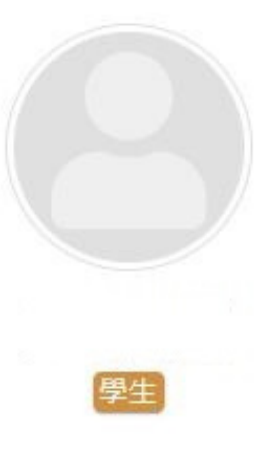

帳號: fhjhps106000

電話:

雷子信箱:

所屬學校:臺北市大安區私立復興國民 小學

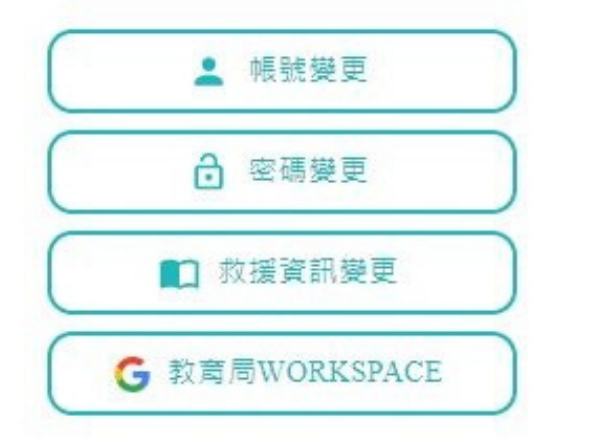

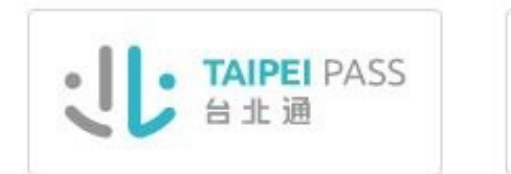

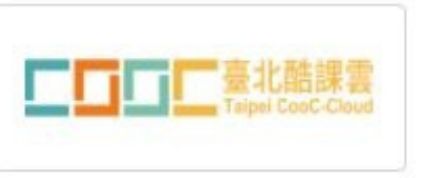

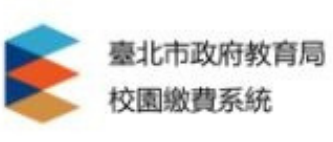

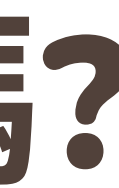

### 密碼變更

密碼可持續使用半年,屆時系統將提醒您更換新的密碼以保持帳號安全性

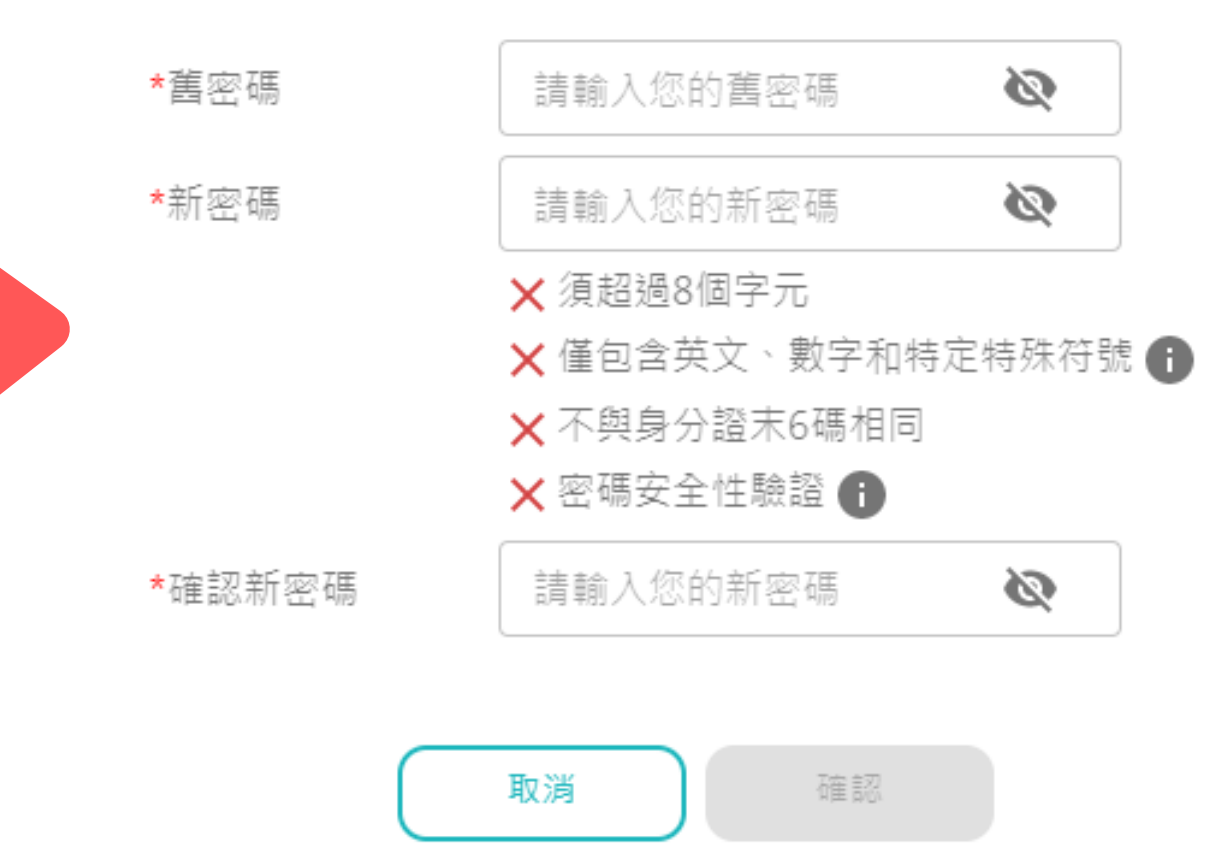

## Thank you!

有任何問題,請聯繫資訊中心分機162,謝謝您